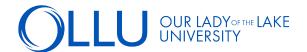

## To access your student account and make payment arrangements, follow these steps:

**STEP 1:** Log into your <u>Saints Connect</u> dashboard > Click "Make A Payment" in the Student Finance Self-Service section.

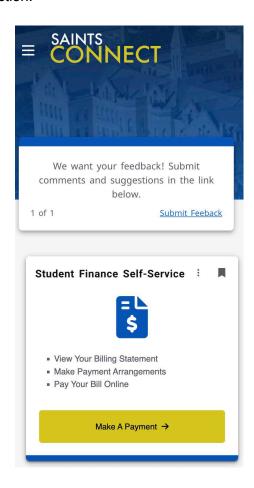

STEP 2: Click on the the desired term link to view semester details.

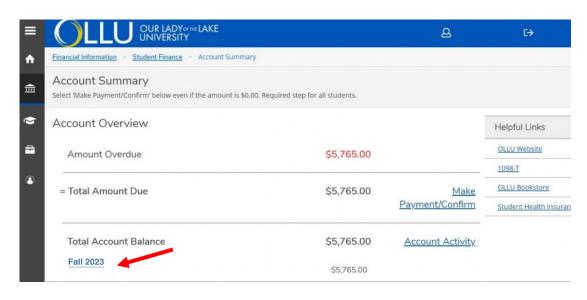

STEP 3: Next, click on 'View Statement'.

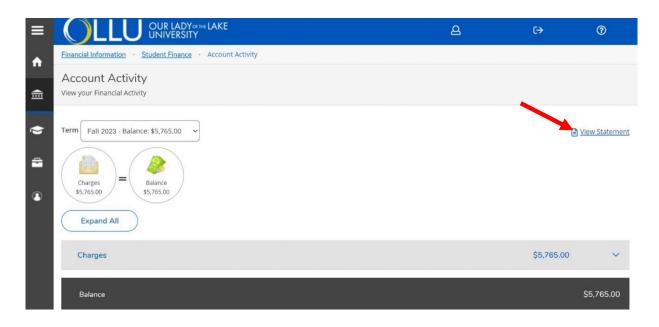

**STEP 4:** Your OLLU Registration Statement is available for your records which includes a tuition, fees, payments and class schedule. Clicking the print icon will allow for you to have a physical copy of the document.

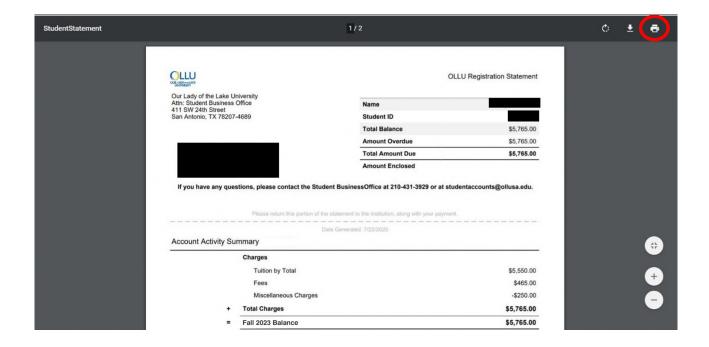